# 传播创新与未来媒体实验平台实验室管理系统 使用手册 v1.1

本系统主要功能是智能化管理学院的实验室、教室等公共空间,使师生可以 方便的预约使用学院的公共空间,预约后即可以使用人脸识别或者刷校园卡等方 式进入预约的实验室或教室。本系统服务器部署在校内,使用校内网络资源,仅 支持校内网络环境访问,校外访问需使用 VPN。

# 1、系统入口

重点做了移动端适配,PC 端亦可使用。 访问地址: [http://172.22.120.252](http://172.22.120.252/) 因服务器在校园网内网,需先连接校园网才可访问。

# 2、登录系统

在校园网内,使用手机或电脑浏览 器访问 [http://172.22.120.252](http://172.22.120.252/),即可 打开右侧页面:

# (1).登录

已经由管理老师批量导入信息的, 可直接登录使用,账号为学工号,初始 密码为"888888",输入用户名和密码 后点"登录"即可,登录后可以修改密 码。

# (2).注册

没有批量上传过信息,或使用学工 号登录提示"账号未绑定"的,可以先 注册后使用,点击"注册"按钮,可跳 转到注册页面。(详见本文 8、注册功 能)

### (3).忘记密码(重置密码)

普通用户,如果使用学工号和密码 登录提示"用户密码不正确",或者明 确忘记了密码,可以点击"忘记密码" 按钮,跳转到重置密码页,进行密码重 置。(详见本文 9、忘记密码)

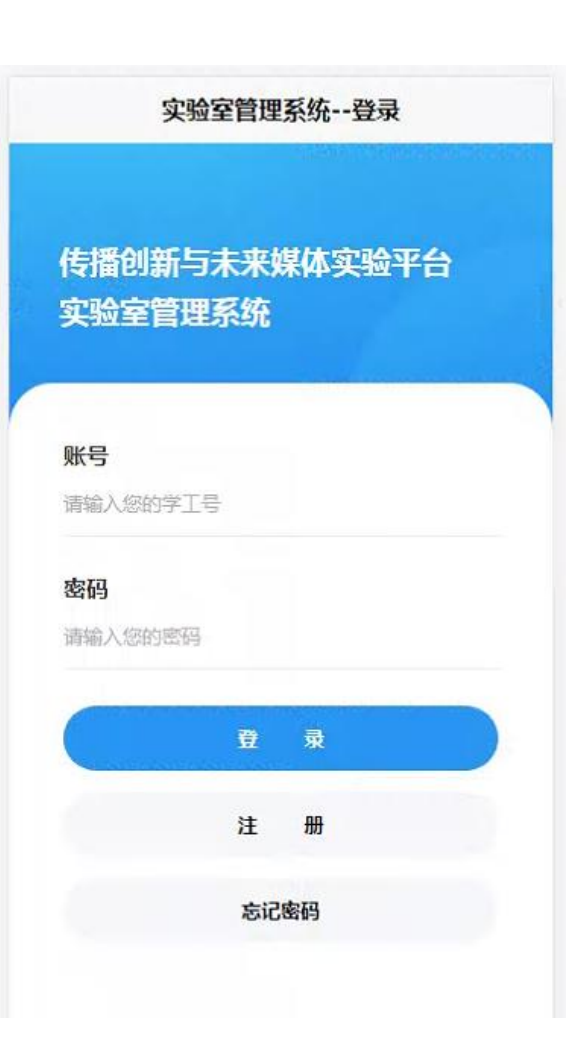

# 3、系统首页

登录成功后,即跳转到系统首页,如右下图所示。

#### (1).我的预约

# (5).修改密码

本系统的核心功能——预约功能 的入口,点击"我的预约"即跳转到预 约功能页面。

我的预约功能页面,以图形方式 直观显示各实验室、教室、办公室在不 同日期不同时间段可预约情况已预约 状态(详见本文 4、预约功能)。

## (2).预约记录

查看已提交预约的记录,并以待 审批和已审批分类展示。在此页可以 通过对应记录的"取消预约"按钮来取 消预约。

#### (3).我的审批

审批状态查看和审批功能操作 (管理者)的入口,点击"我的审批" 即跳转到审批功能页面。(详见本文 5、 审批功能)

#### (4).修改资料

点击"修改资料"即跳转到当前登 录用户的个人资料编辑修改的页面。 (详见本文 6、修改资料)

# 4、预约功能

#### (1).进入方法

登录本系统后点"我的预约"即可进入预约功能页面。

### (2).功能概述

"我的预约"功能页面,以图形方式直观显示各实验室、教室、办公室在不 同日期不同时间段可预约情况已预约状态,其中蓝色块区域,表示该空间该时间 可以预约,选择需要预约的日期,点击需要预约的房间的蓝色区域时间段,即可 打开可以选择具体时间提交预约请求的页面;红色块区域,表示该空间该时间已 被预约,点击可以查看该空间该时间的预约人和具体时间段情况。

点自己"修改密码"即跳转到修改 密码页面,可以修改当前登录用户的 密码。(详见本文 7、修改密码)

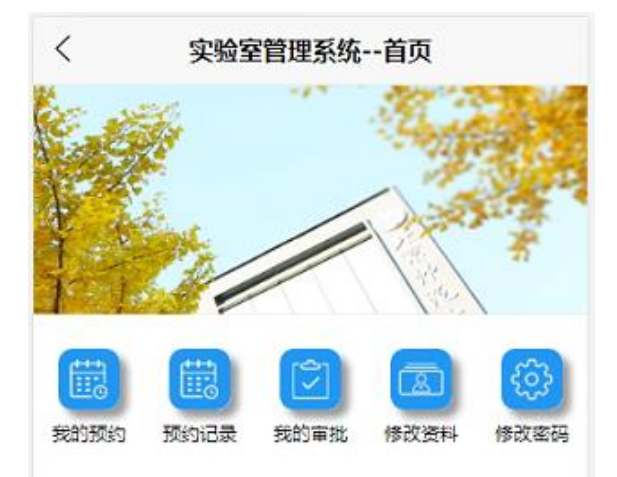

## (3).特殊说明

①.大部分房间同一房间同一时 间段不能被多人重复预约,如某房间 某时间段已经被他人预约占用,将在 预约功能页以红色块展示,点击该位 置可以弹窗显示该房间该时间的预约 人员和具体时间段信息;

②.个别房间有多个二级功能区 (如京师大厦 9309),该类型的房间点 击预约后会弹出二级功能区的选择页 面,可以选择二级功能区的预约,该类 型的房间允许同一房间和同一时间多 人重复预约;

③.同一用户只能预约某房间的 一个连续时间段的进入权限,如果已 经有某房间的成功预约且该预约尚处 于有效期,再次预约该房间的另一时 间段,新时间段预约成功后,之前预约 的时间段将被取消,该用户只能在新 的预约时间段进入该房间。如有类似 需求,请在当日上一个预约有效期到 期后,再行预约第二个时间段的权限;

④.如有本系统无法满足的特殊 权限预约需求,请与相应房间的负责 老师联系。

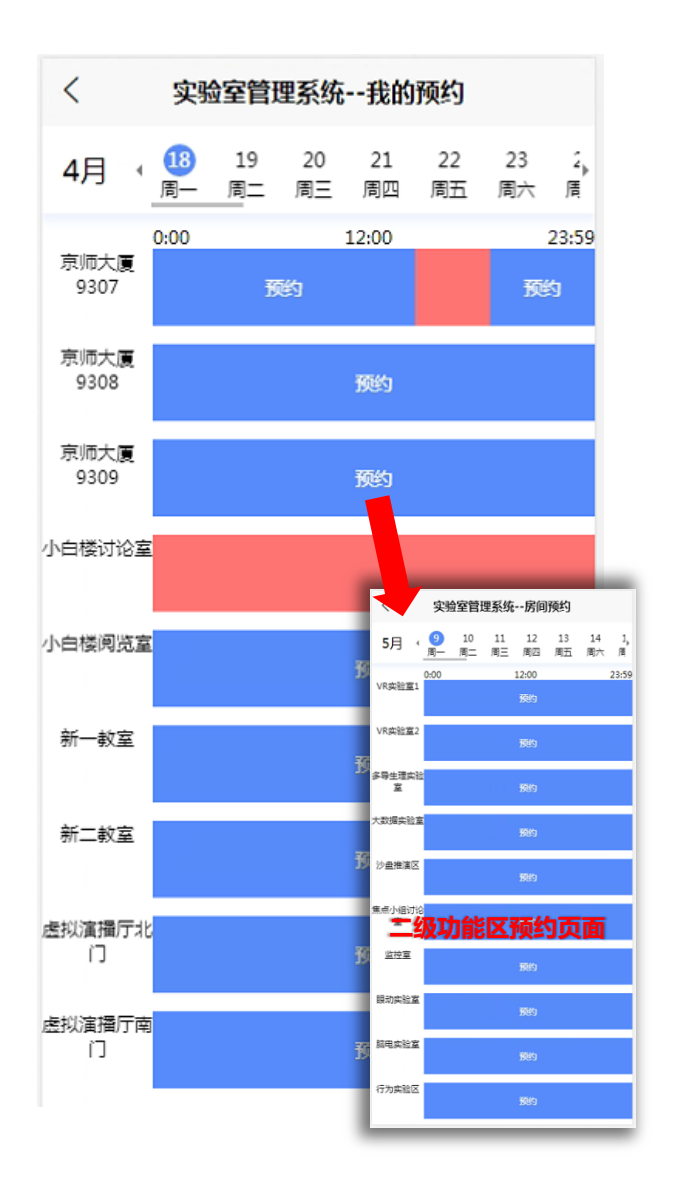

#### (4)预约操作示例

①.点击某日期某房间红色块所示的时间段,即可查看此房间此时间段已经预约 的人员和具体时间信息(如下图 4-4-1);

②.点击需要预约的某日期某房间蓝色块所示的时间段,即可打开预约提交 的页面(如下图 4-4-2);

③.该页面可以选择需要预约的该日期该房间的具体时间区间(如下图 4-  $4-3$  ):

④.选择好时间区间后点击下方的预约按钮(如下图 4-4-4);

⑤.点击预约按钮提交成功后即可看到刚才预约的房间的时间段已经有红色 块标识,此时的预约状态时提交待审核,待管理员审核通过后,预约才生效,才 可在相应的时间段进入该房间(如下图 4-4-5);

⑥.点击表示自己刚才预约的房间时间段的红色块区域,可以看到自己预约 的人员和时间段的具体信息(如下图 4-4-6)。

⑦.有二级功能区的房间点击时间块后会跳转到二级功能区选择页,后续操 作同无二级功能房间(上文①-⑥)。

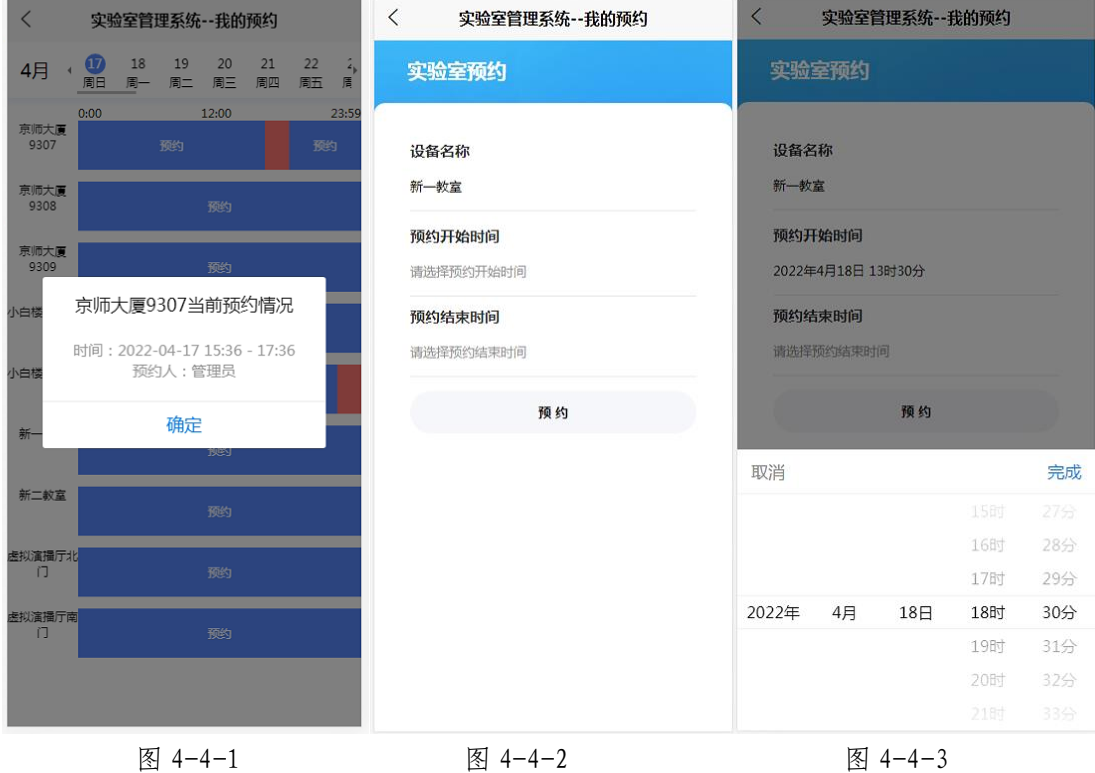

〈 实验室管理系统--我的预约  $\langle$ 实验室管理系统--我的预约  $\langle$ 实验室管理系统--我的预约 4月 18  $\frac{1}{\mathbb{B}^{n}}$ 实验室预约 4月  $\overline{A}$  $\frac{1}{\sqrt{2}}$ 12:00  $12:00$ 23:59  $0:00$  $0:00$  $23:5$ 京师大厦<br>9307 京师大厦<br>9307 设备名称 新一教室 京师大厦<br>9308 京师大厦<br>9308 预约开始时间 京师大厦<br>9309 京师大厦<br>9309 豫约 2022年4月18日 13时30分 新一教室当前预约情况 预约结束时间 小白楼讨论室 白楼 时间:2022-04-18 13:30 - 18:30<br>预约人:修利超 2022年4月18日 18时30分 小白楼阅览室 白楼 预约 确定 新一教室 新 K. 新二教室 新二教室 虚拟演播厅北<br>| 1] 盧拟濱攝厅北<br>- 门 . 虚拟演播厅南<br>〔1〕 <sub>握</sub>拟演播厅i<br>(コ 豫 图 4-4-4 图 4-4-5 图 4-4-6

# 5、审批功能

# (1).进入方法

登录本系统后点"我的审批"即可 进入审批功能页面。

## (2).功能概述

①.普通用户

审批功能可查看自己提交的预约 的审批状态,状态有未审核、审核通过、 拒绝。可在审核功能页面进行查看。

②.管理员用户

审批功能可对自己有管理权限的 房间的预约请求进行审核,审核时可 以灵活调整预约请求的时间段,对预 约请求进行审核通过或拒绝的操作;

同时,管理员用户亦是用户,也可 在审核功能页面查看到自己提交的预 约请求,如管理员用户提交的房间预 约请求不是自己有管理权限的房间, 也需要待有管理权限的管理员操作审 核通过预约才可生效。

③.审批功能说明

审批功能页中,普通用户的预约、 管理员用户无权限房间的的预约和有 权限管理员用户已审批的预约下方的 审批按钮,将显示为灰色且没有作用, 仅有查看预约记录的功能;只有有权 限的管理员用户看到的预约记录下方 的审批按钮,才可以进行审批操作。

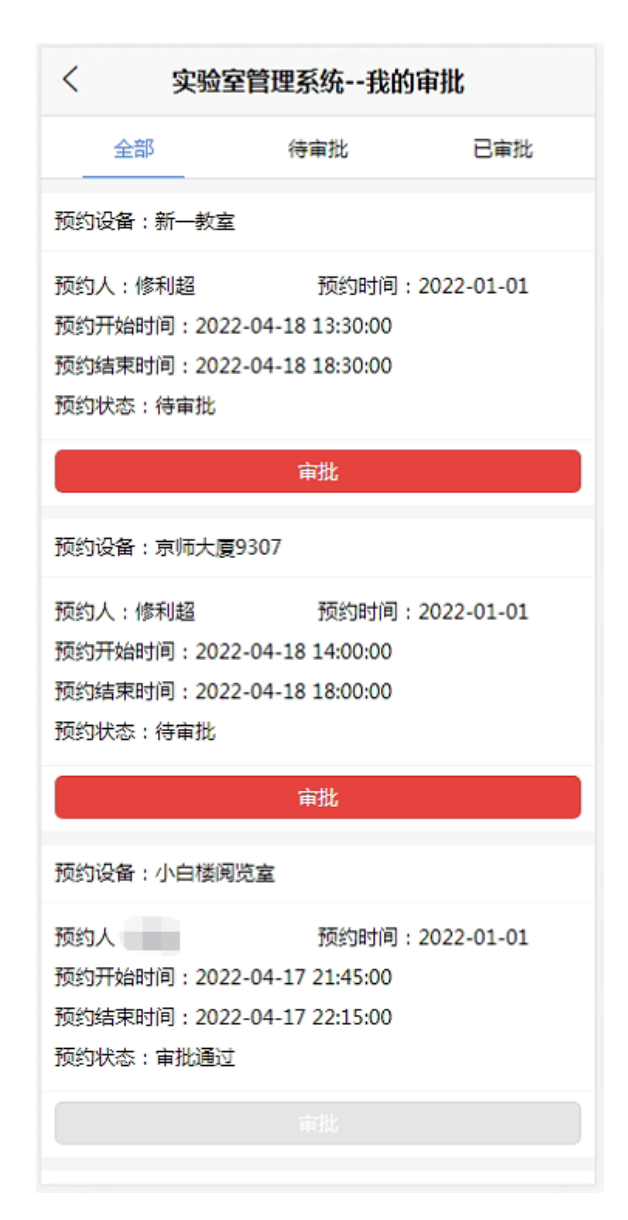

## (3).操作示例

①.点击"全部"、"待审批"、"已审批"标签,可筛选展示出全部或者处于 不同审批状态的预约记录,普通用户可在此功能页查看审批记录的状态,对于普 通用户, 此为审批功能模块的全部功能(如下图 5-3-1、5-3-2、5-3-3);

②.具有管理权限的管理员,在全部或者待审批标签页,可以处理待审批的 预约请求,点击需要处理的预约记录下方的审批按钮,即打开预约审批页面,页 面中可以查看预约的房间、预约人和预约的具体起止时间,管理员可以根据管理 需要决定是否调整此预约记录的预约时间,然后在审核状态选择"通过",点击 "审核",即为审核通过此预约请求,也可以根据管理需要选择"拒绝"来否定 此预约请求(如下图 5-3-4);

③.审核通过(或者拒绝)后,预约列表中该预约记录的预约状态显示为审 批通过(或者审批不通过),并且此条预约记录会被筛选到已审批标签页中方便 查询(如下图 5-3-5、5-3-6).

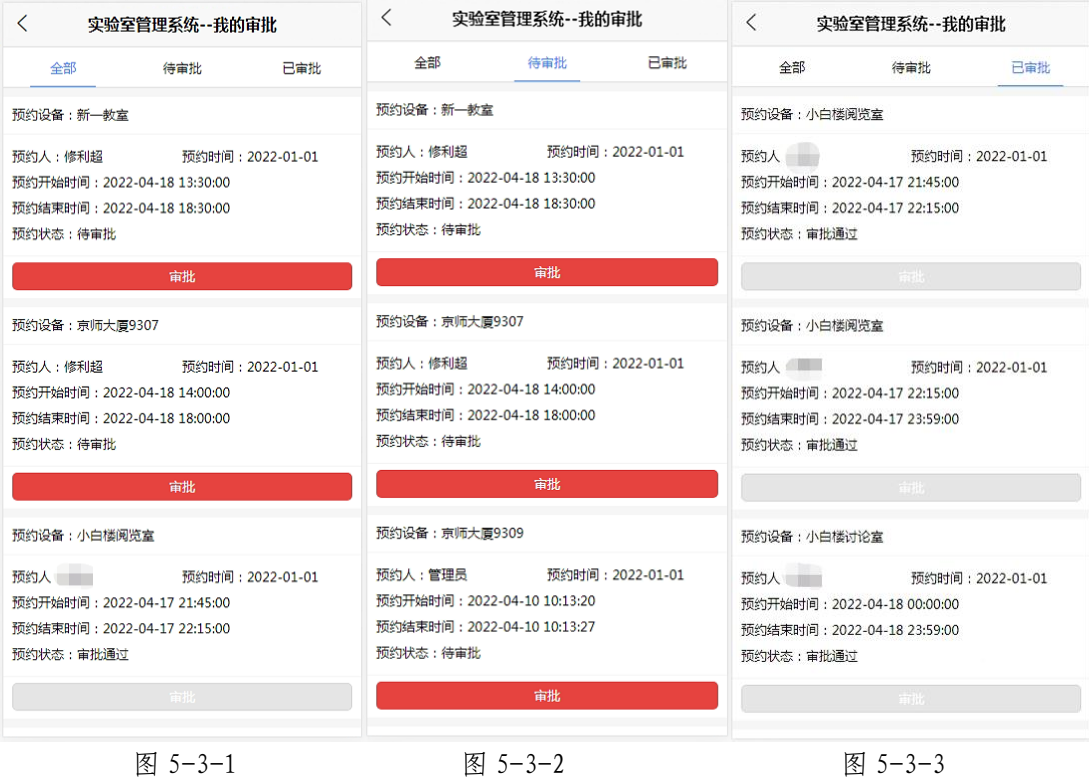

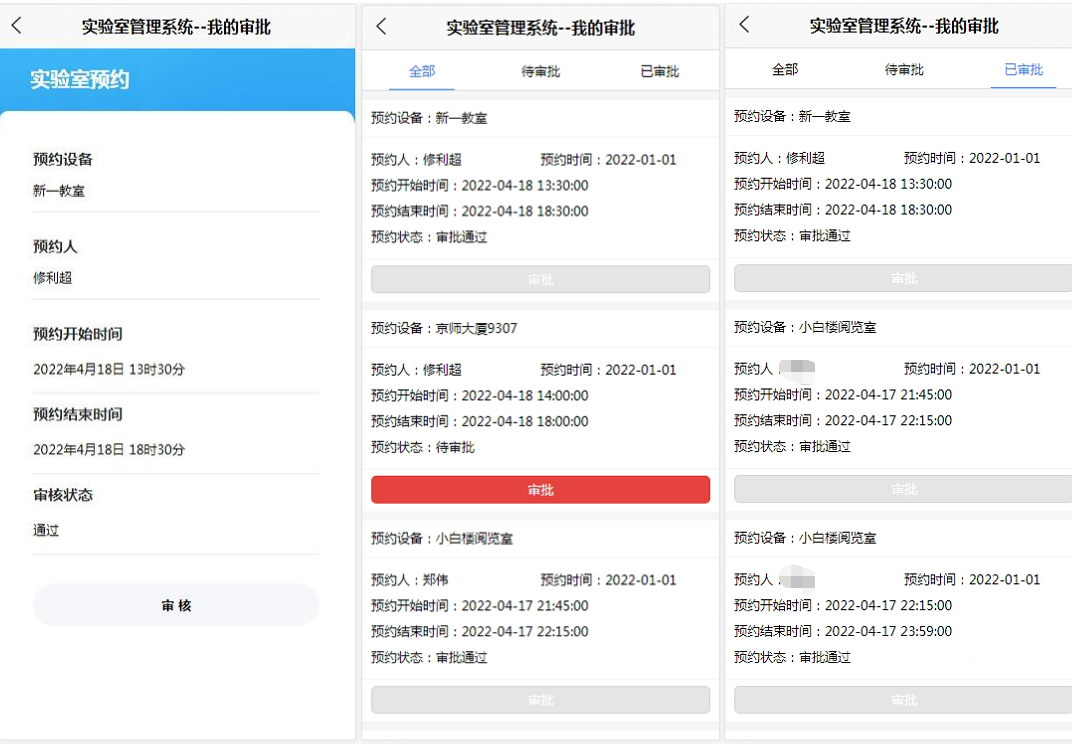

图 5-3-4 图 5-3-5 图 5-3-6

# 6、修改资料

(1).进入方法

登录本系统后点"修改资料"即可进入修改资料功能页面。

(2).功能概述

提供用户修改个人资料的入口。

(3).操作示例

打开修改资料页后,页面会列出当前用户的资料信息,重新输入需要修改的 信息后,点击提交,即可完成资料修改。

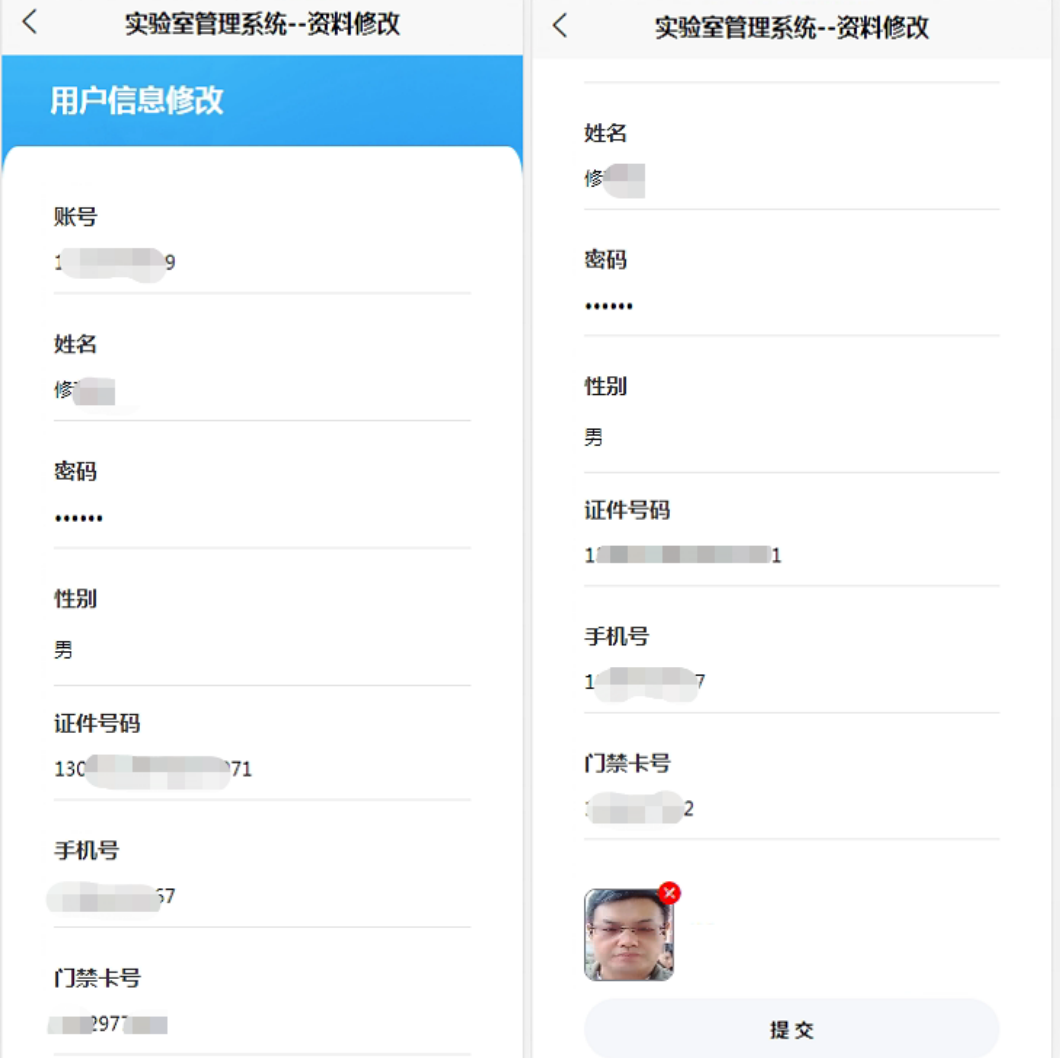

图 6-3-1 图 6-3-2

# 7、修改密码

## (1).进入方法

登录本系统后点"修改密码"即可 进入修改密码功能页面。

## (2).功能概述

提供用户修改密码的入口。

#### (3).操作示例

打开修改密码页后,输入旧密码 和新密码后,点击提交,即可完成密码 修改。

# 8、注册功能(新用户注册)

(1).进入方法

打开本系统页面,访问地址 [http://172.22.120.252](http://172.22.120.252/),点击"注册" 按钮,可跳转到注册页面。

#### (2).功能概述

没有批量上传过信息,或使用学 工号登录提示"账号未绑定"的,可以 先注册后使用。

#### (3).操作示例

①.打开注册页后,如实填写所有 信息,特别是姓名、学工号、身份证号 等,无比如实填写。

②.门禁卡号不等于学工号,是需 要使用专用设备才能读取的一组号码, 可联系实验室管理老师帮助获取。填 写门禁卡号是为了可以刷卡进入预约 的房间,如果认为不需要刷卡,也可以 在门禁卡号位置再次填写一遍学工号, 待需要刷卡时再获取卡号使用"资料 修改"的功能进行修改。

③.信息填写完毕后,点击注册按 钮即可完成注册。

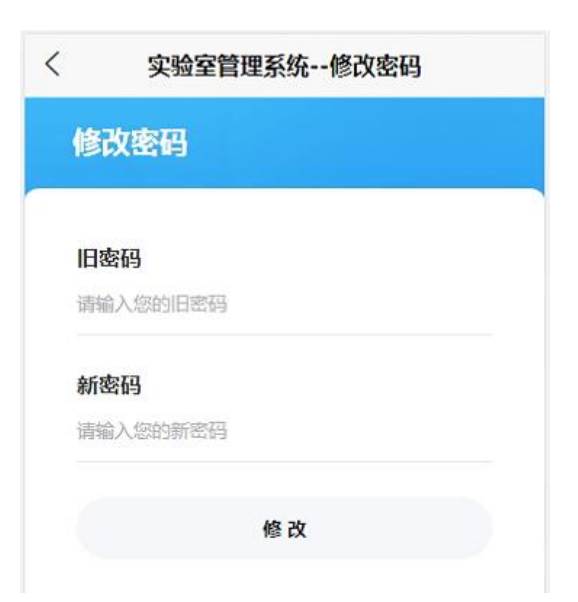

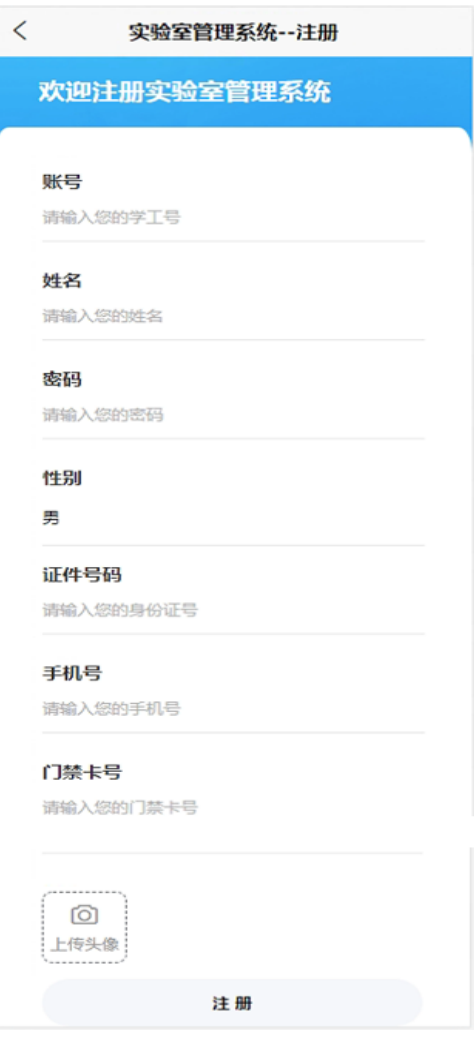

# 9、忘记密码(重置密码)

# (1).进入方法

打开本系统页面,访问地址 [http://172.22.120.252](http://172.22.120.252/),点击"忘记 密码"按钮,可跳转到重置密码页面。

(2).功能概述

此功能用于用户忘记密码无法登 录系统时使用。重置密码需要提供准 确的学工号、身份证号,所以要求用户 在注册时填写真实的信息。

# (3).操作示例

在重置密码页面,输入学工号、身 份证号,再输入新密码,点击修改,即 可完成密码重置。

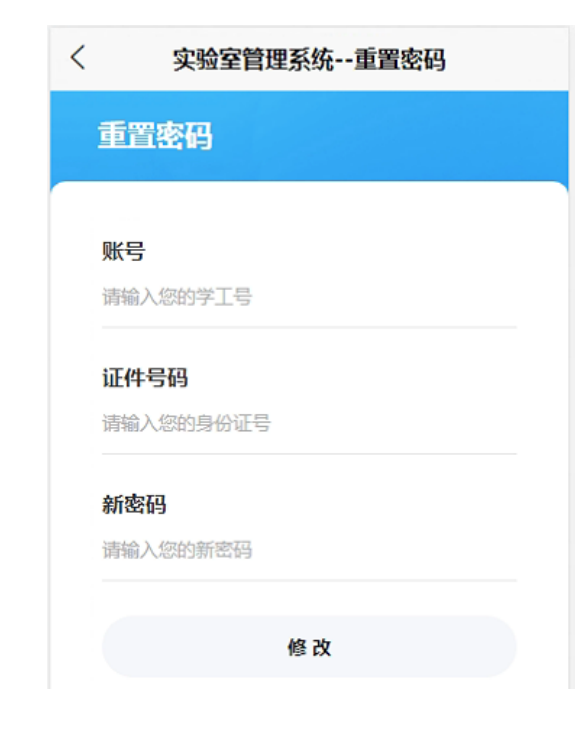